# **Etrieve Training**

**Leave Requests and Absence Affidavits UPDATED April 29, 2021 Lenny Riley – Instructional Technology Specialist**

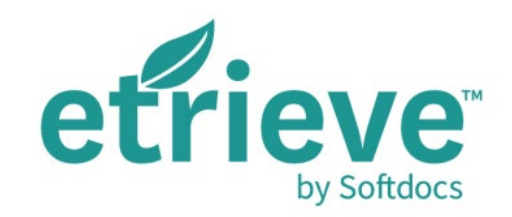

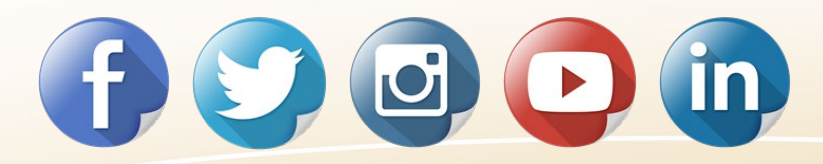

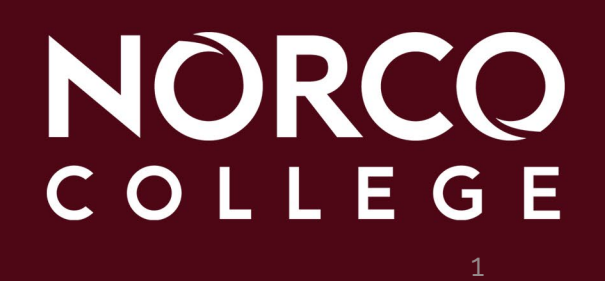

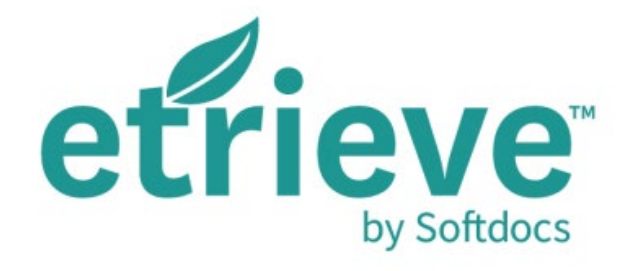

- What is etrieve?
- What will Norco College be using it for?
- How does this differ from fillable PDF's and how does it benefit RCCD?
- What is our timeline?

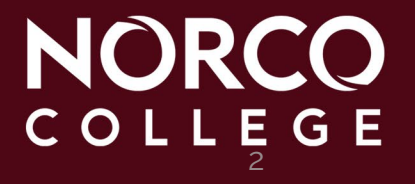

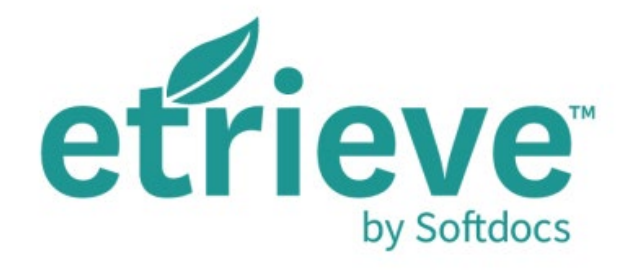

- How do I login?
- How do I fill out a form?
- How does a form get approved?
- What are the form options in etrieve?

3

NORCO

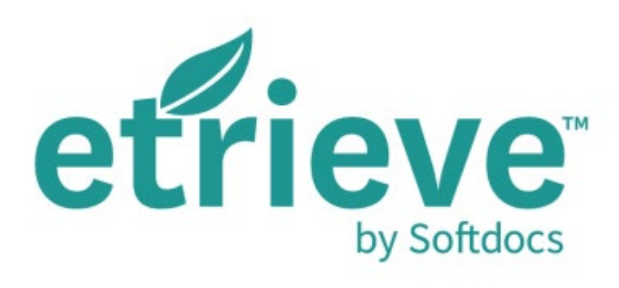

## **What is etrieve?**

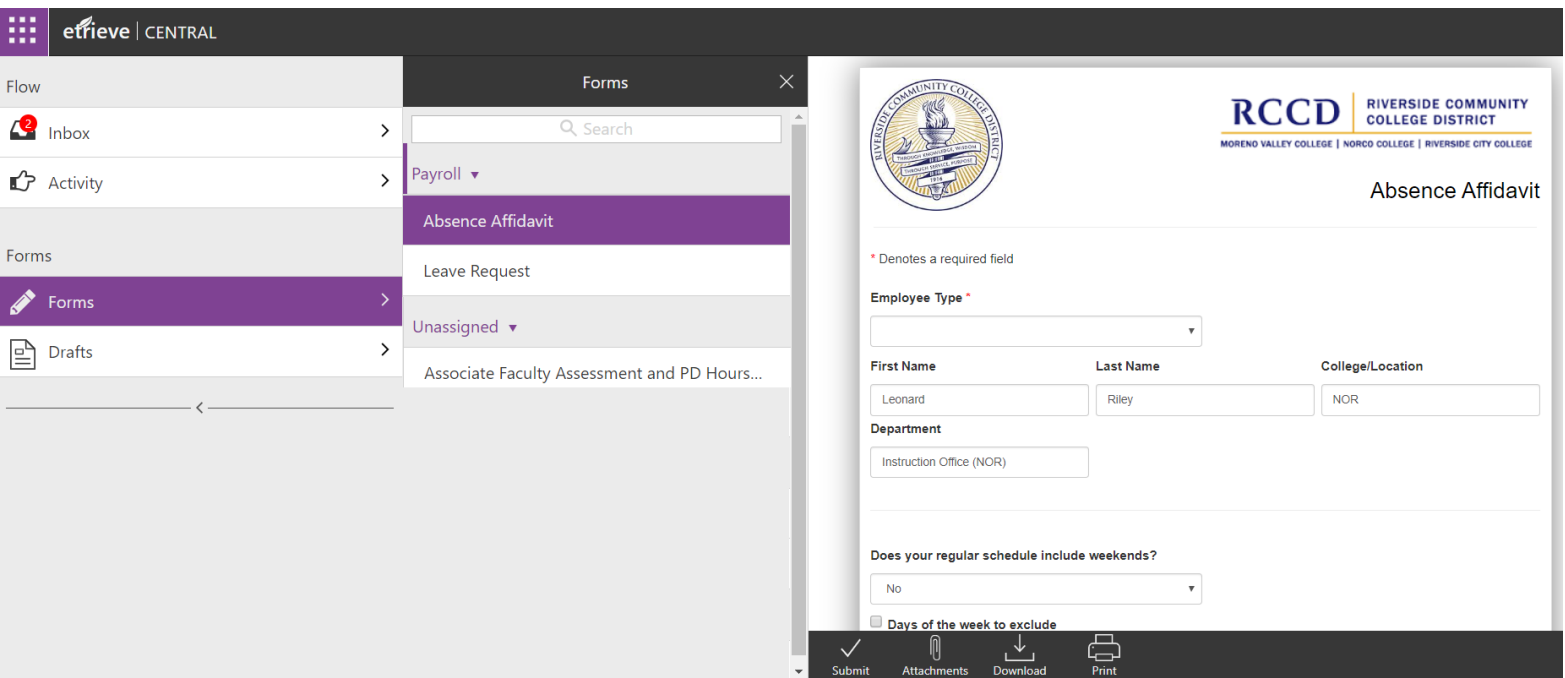

#### etrieve (also known as *Etrieve Central*) is RCCD's electronic forms program.

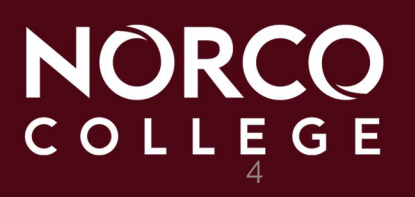

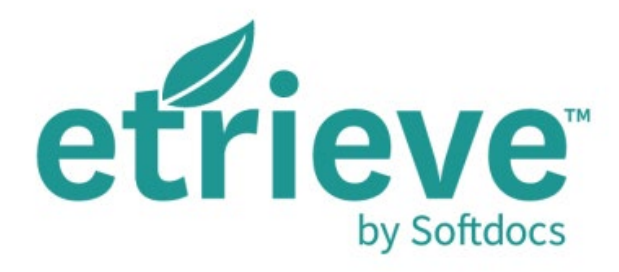

#### **What will Norco College be using it for?**

Norco College will be using it to submit and approve leave requests and absence affidavits for staff.

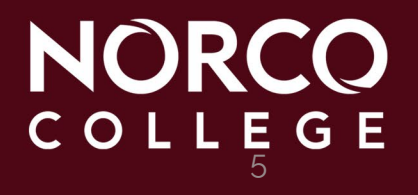

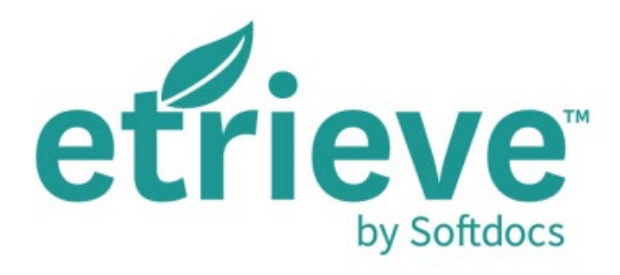

#### **How does this differ from fillable PDF's and how does it benefit RCCD?**

The big difference between PDF's and etrieve's forms is security and tracking. With etrieve, we can limit who can access individual forms, control the workflow of the request, and track its progress from one user interface.

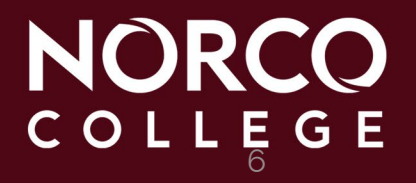

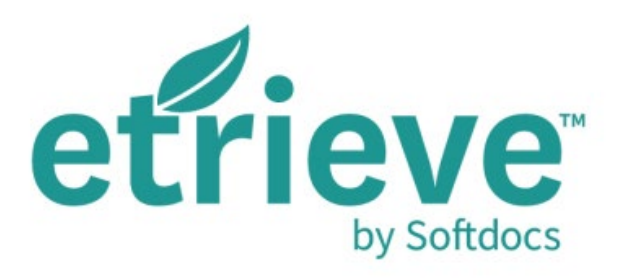

**Benefits**

- **Improves upon current processes**
- **Eliminates leg work**
- **Tracks status of submitted requests**
- **Data export**
- **Auto-populates the eforms**
- **Email notifications**
- **Mobile friendly**

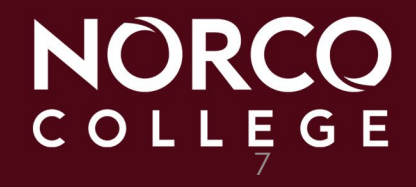

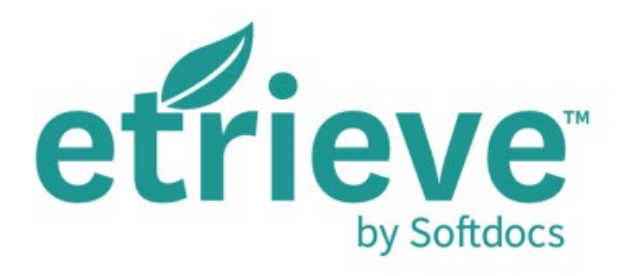

#### **What is our timeline?**

- August 2018 Training and Pilot implementation with Business Services
- January 2020 Pilot implementation with Academic Affairs
- May 2020 Training for attendance keepers, managers and staff
- June 1, 2020 Go live throughout the entire college. *This means that the paper process will no longer be used.*

8

# **https://myapplications.microsoft.com How do I login?**

- **College/District Email Address = FirstName.LastName@norcocollege.edu**
- **Password is the same as your Network and Email (Office365) password**

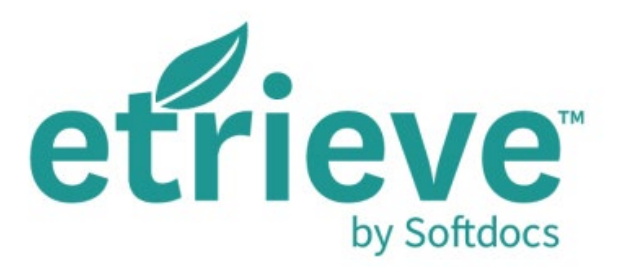

#### **Enter your College/District Email Address and click "Next."**

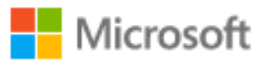

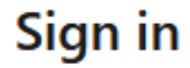

Email or phone

Can't access your account?

Sign in with a security key  $(2)$ 

#### **Enter your College/District Email password and click "Sign in."**

**Nicrosoft** 

 $\leftarrow$ 

#### **Enter password**

Password

Forgot my password

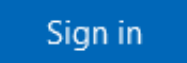

#### **myapplications.microsoft.com** Single Sign-On (SSO) Portal

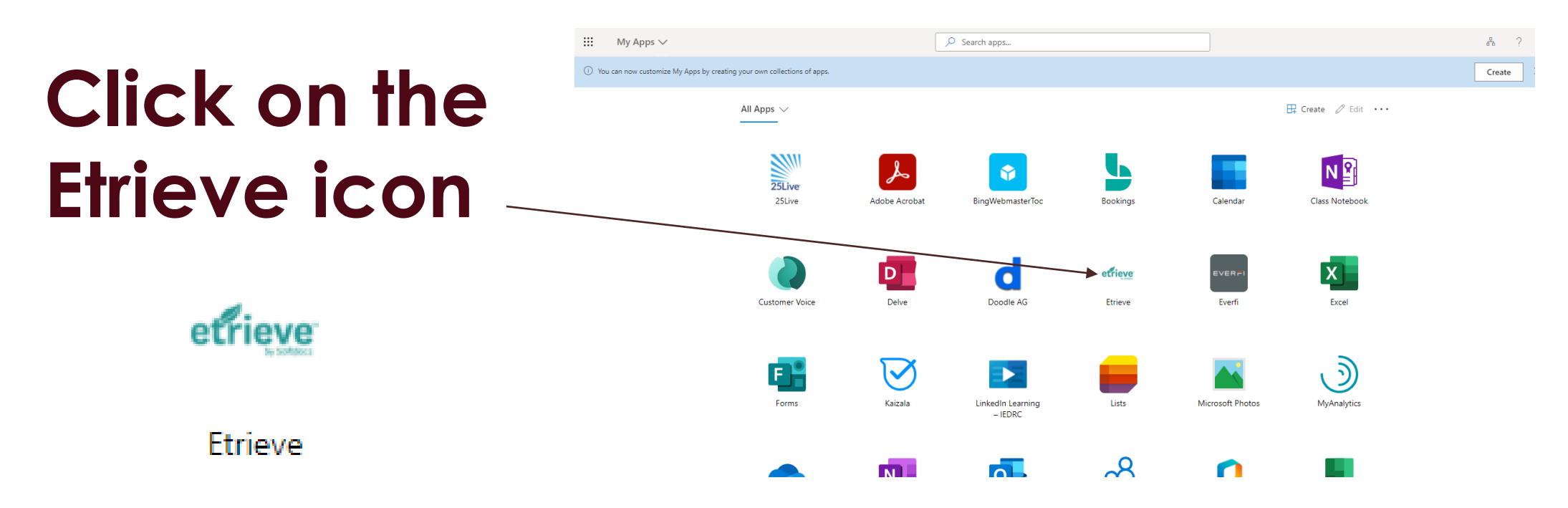

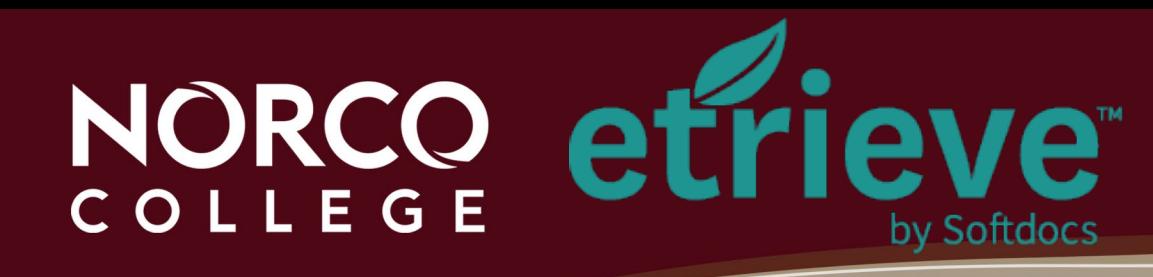

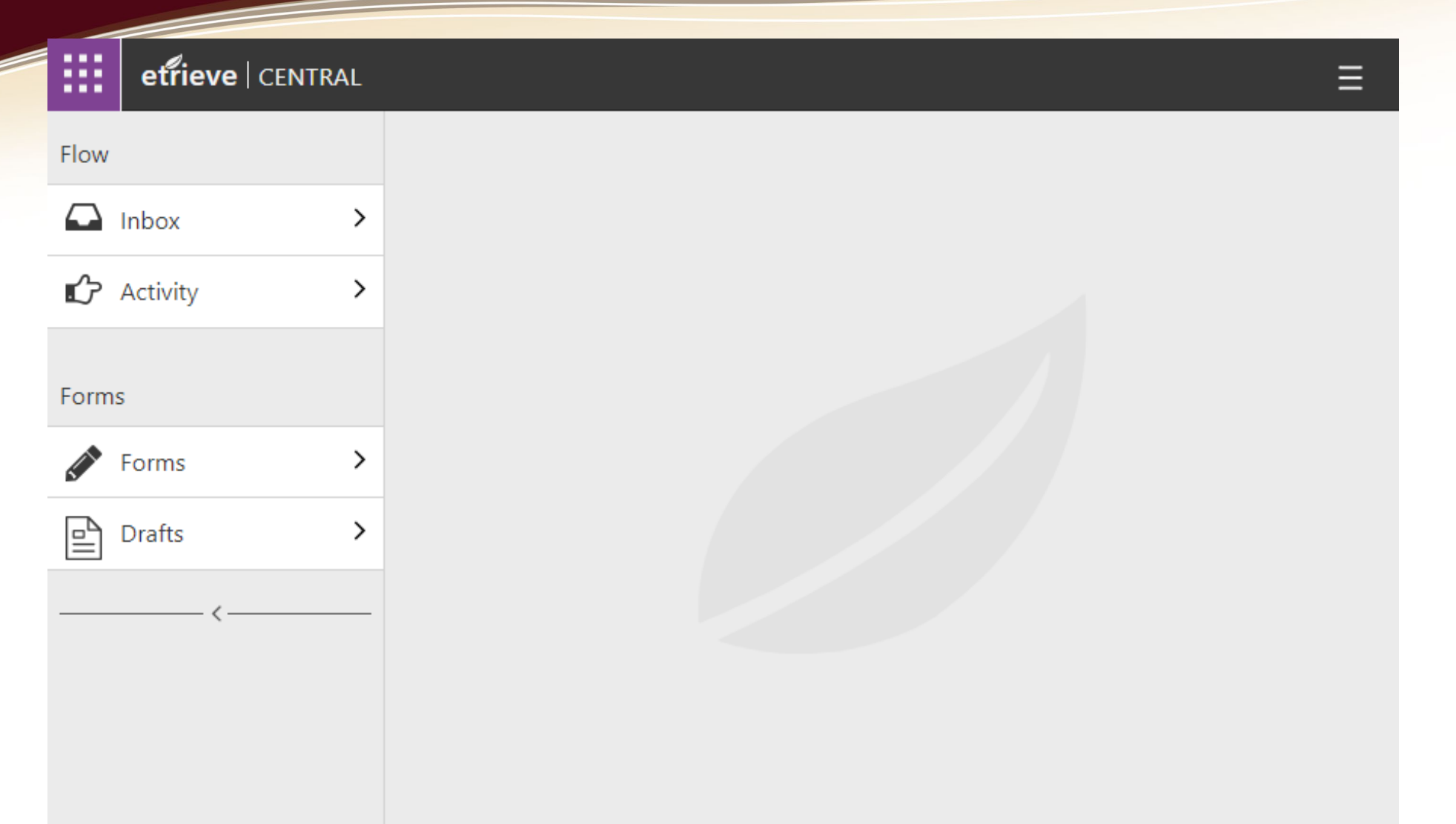

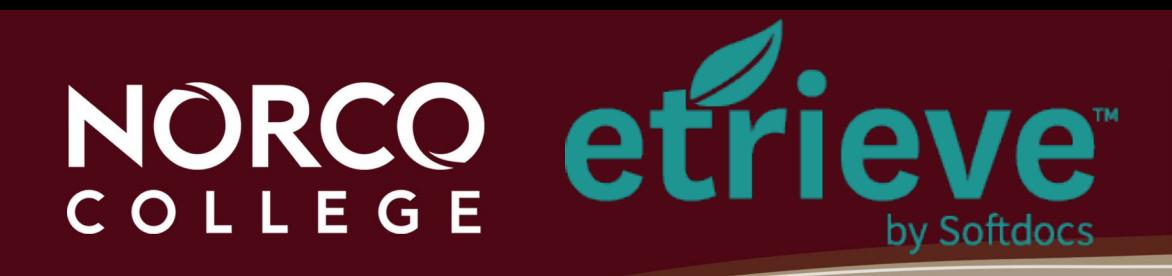

- **Auto-filled**
- **Drop-down list**
- **Date Field Calendars**
- **Select the date from the drop -down calendar Insert/Remove extra lines**

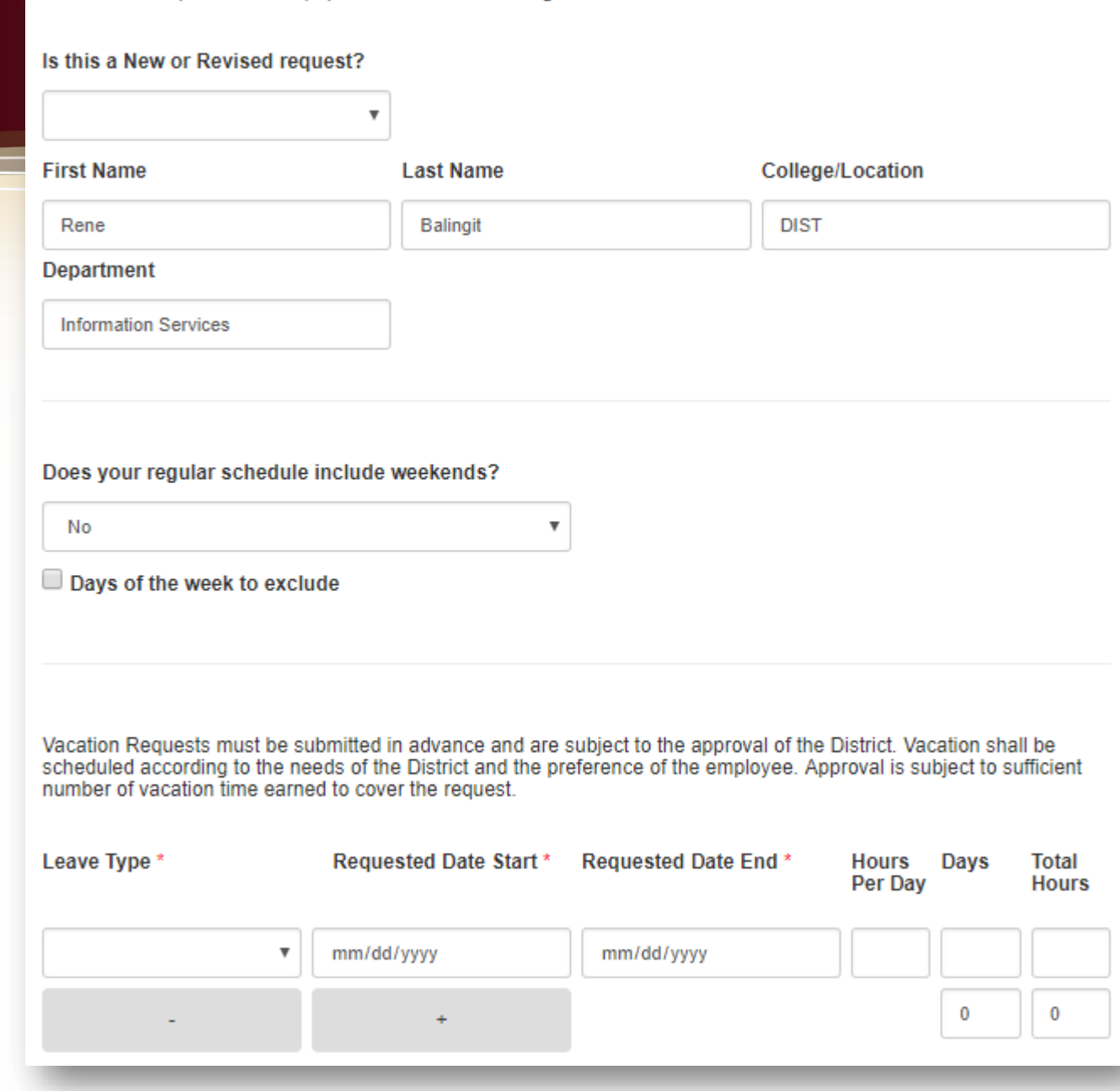

Denotes a required field be populated before continuing

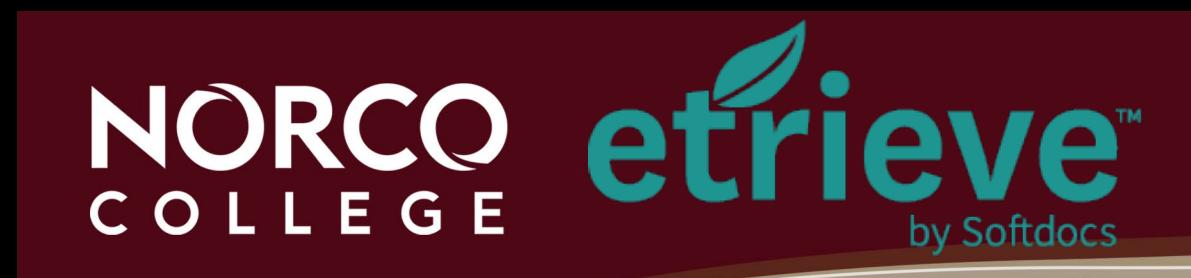

- **Leave types:**
	- **Same list is found on the Absence Affidavit form**

M

• **Notes field allows you to add additional notes, optional**

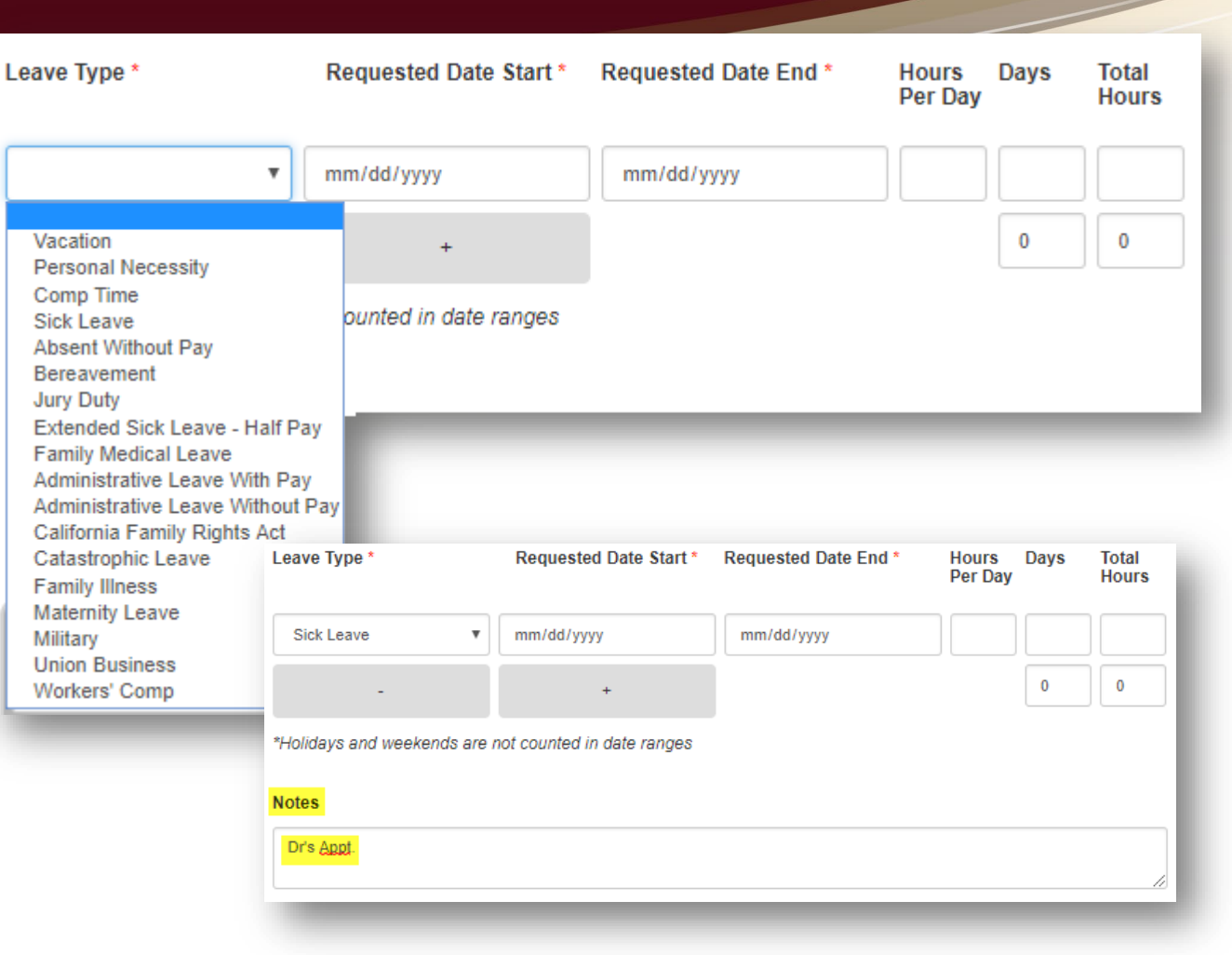

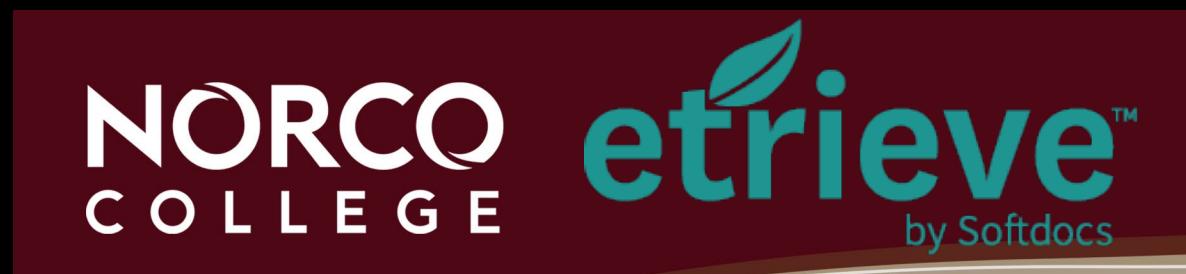

#### **Supervisor Select**

- **Type in the person's name**
- **Select the correct person**
- **Press ENTER to select your approver**
- **Attendance Person Select**
	- **Type in the person's name**
	- **Select the correct person**
	- **Press ENTER to select your attendance person**

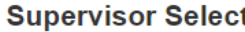

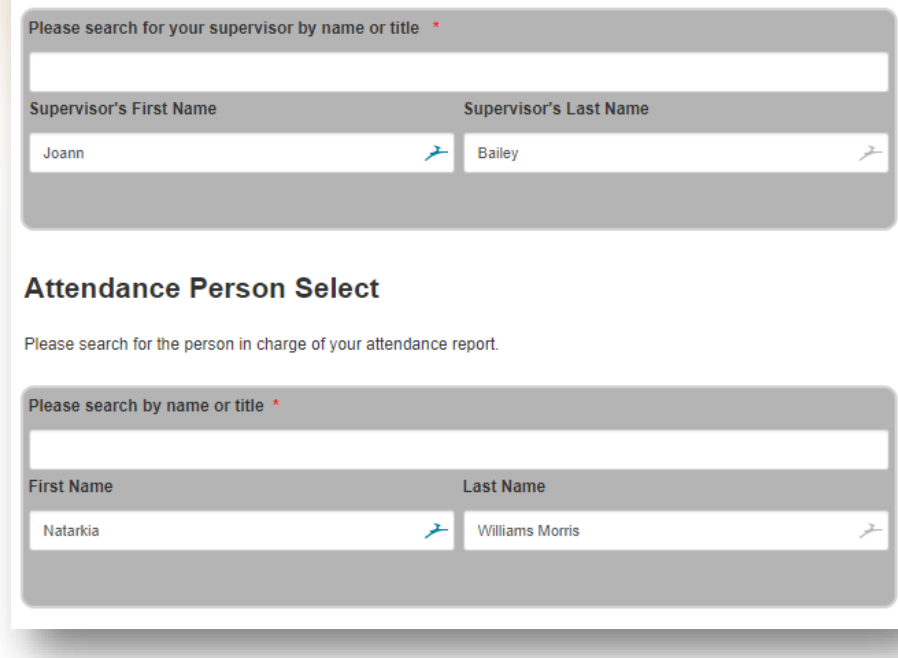

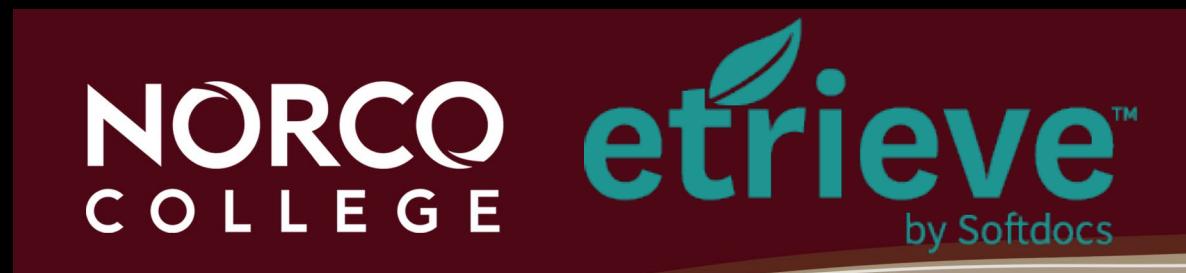

- **Acknowledgement of accuracy checkbox**
- **Submit and/or other options**

**Required Checkbox for Form Submittal** I understand that checking this box constitutes a legal signature confirming that information provided on this form is accurate to my knowledge. \* Submit Attachments Print Download

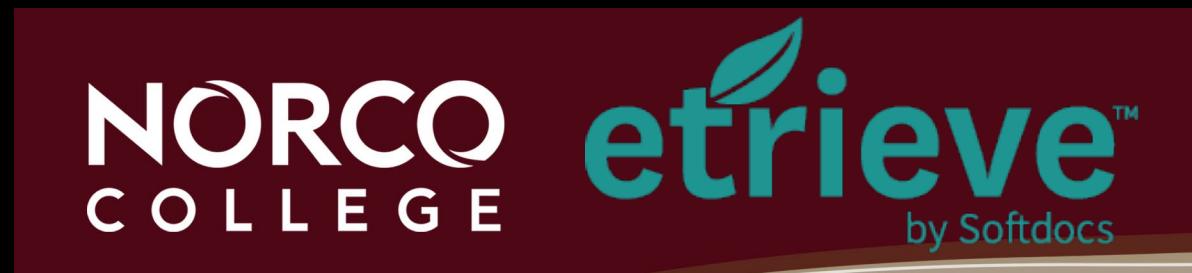

#### **How does a form get approved?**

- **Once you click Submit, it will route to the Approver - Supervisor**
- **Email notification will be sent to you, the Supervisor and the Attendance Keeper**

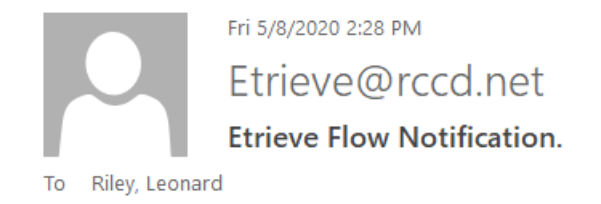

The workflow package 'Absence Affidavit: Leonard Riley' has been submitted by Riley, Leonard and is available for your review.

To access it, please click here.

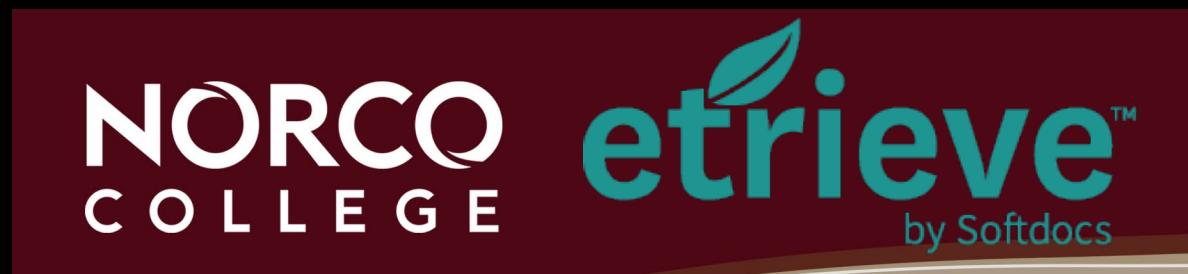

### **How does a form get approved?**

- **Inbox Notification**
- **Supervisor will click on Inbox**
- **Click on the form in second column**

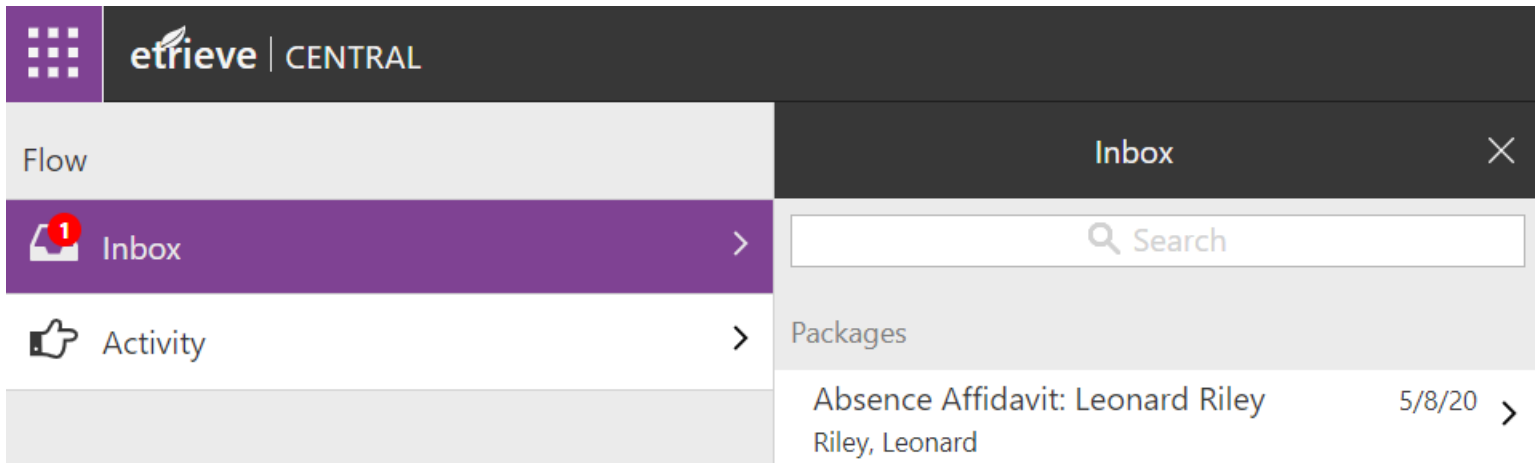

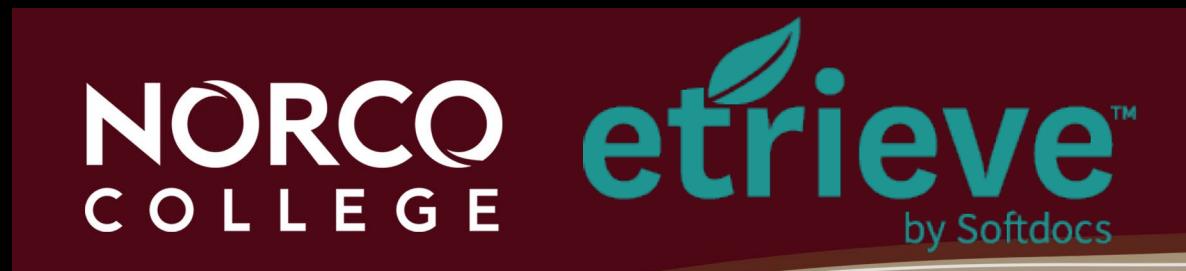

#### **How does a form get approved?**

• **Click on the form a second time to review and approve or decline the request**

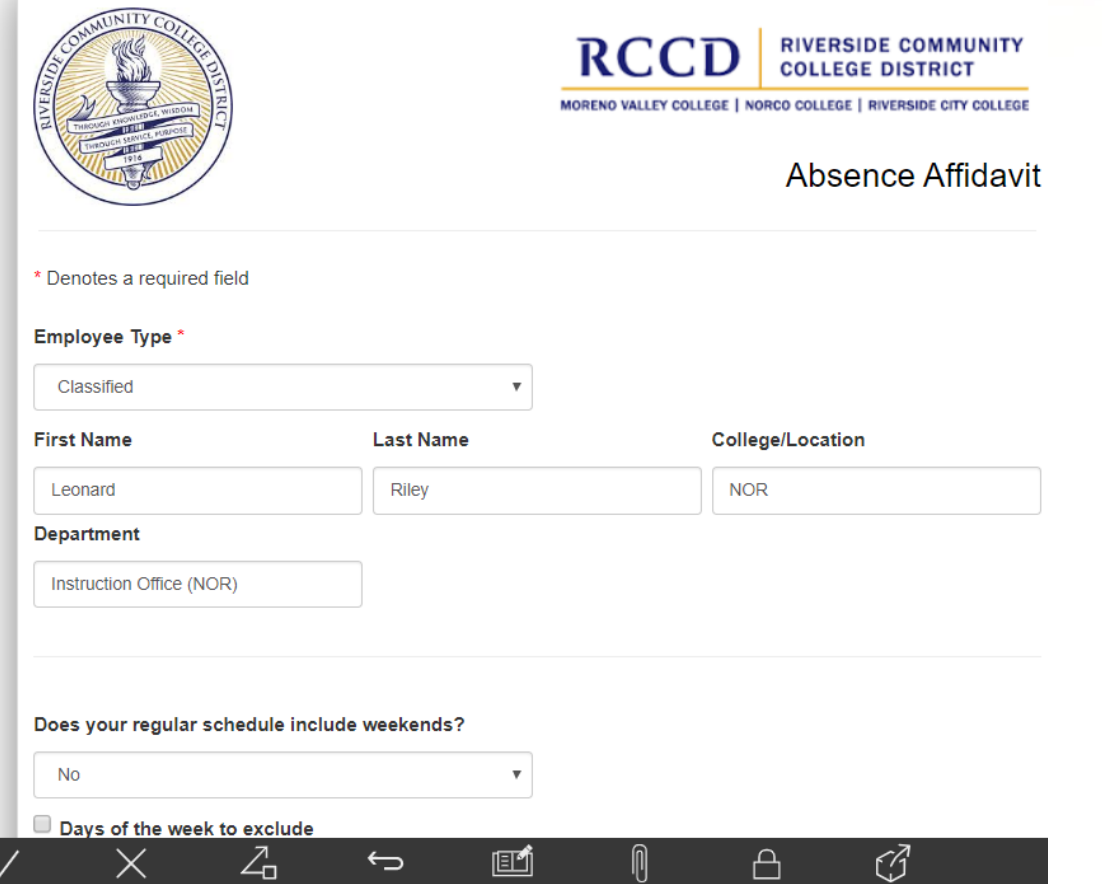

Decline

Annrov

Refer

Return

Histon

**Attachments** 

Locked

Source

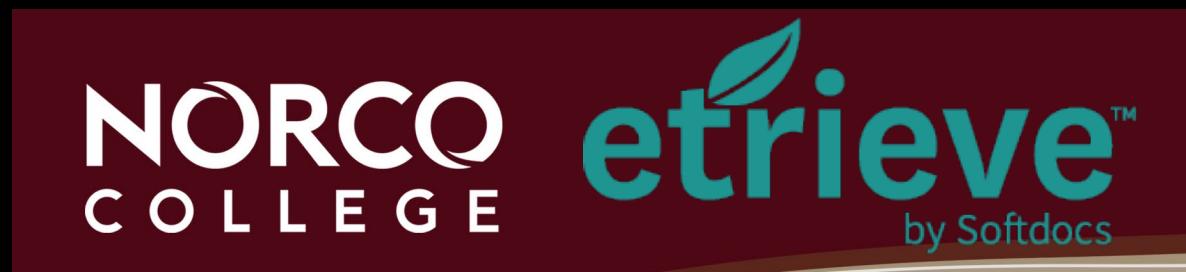

- *g* · Inbox
- Activity

INBOX contains eforms that  $\overline{\phantom{a}}$ were delivered to you either<br>were delivered to you either airectly or through an approval workflow. directly or through an approval workflow.

- Forms
- **B** Drafts
- -<- Expand/Collapse

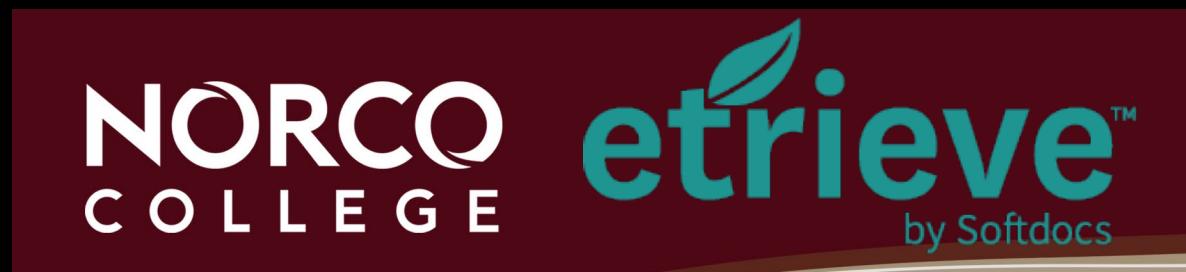

- *g* · Inbox
- Activity
- Forms
- **■** Drafts

of eforms you have submitted or acted upon access to the set (Approved/Declined/ $\epsilon$ or acted upon (Approved/Declined/etc...) Submitted. ACTIVITY contains a list/history

-<- • Expand/Collapse

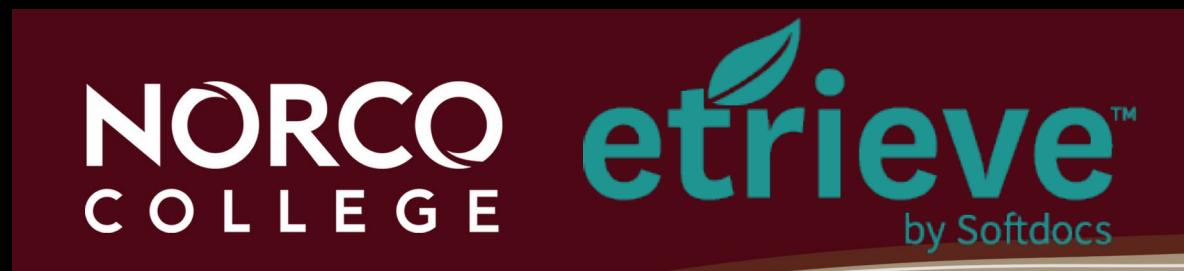

- *Q* · Inbox
- Activity
- Forms
- **■** Drafts

**EXAND COLLANS COLLA**<br>
eForms you have access to et office you have access to Submitted. complete and submit the Menu Column. FORMS contains a list of complete and submit.

-<- • Expand/Collapse

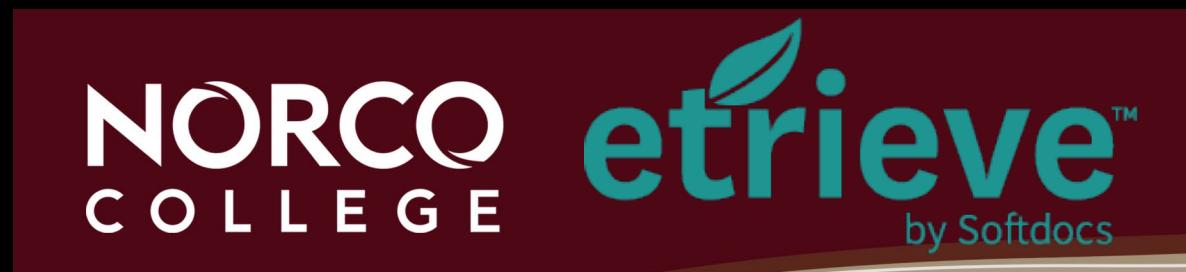

- *g* · Inbox
- Activity

DRAFTS contains any eforn you began but had not yet Submitted.  $\overline{a}$  efforms you have submitted submitted submitted submitted submitted submitted submitted submitted submitted submitted submitted submitted submitted submitted submitted submitted submitted submitted submitted submi DRAFIS CONIGIN FORMS contains a list of  $\frac{1}{2}$ co begun por nuu ne<br>'ubmitted DRAFTS contains any eform you began but had not yet

- Forms
- **■** Drafts
- -<- Expand/Collapse

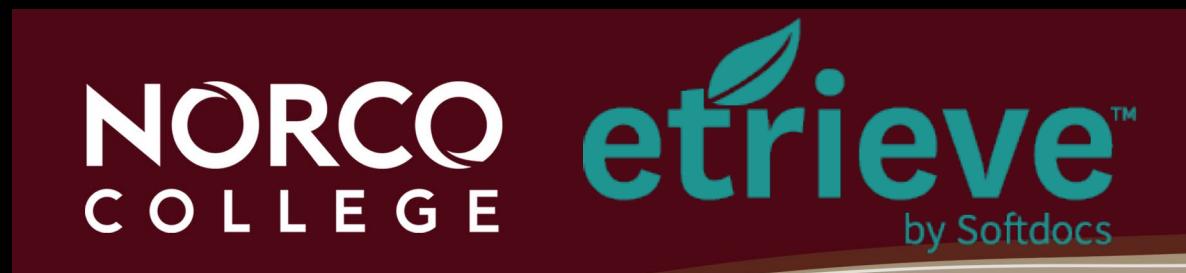

- *g* · Inbox
- Activity

EXPAND/COLLAPSE all you to minimize of maximize<br>''  $F$ <sup> $\sqrt{5}$ </sup> AFAND/COLLAFSL GITOWS EXPAND/COLLAPSE allows you to minimize of maximize the Menu Column.

- Forms **B** • Drafts
- -<- Expand/Collapse

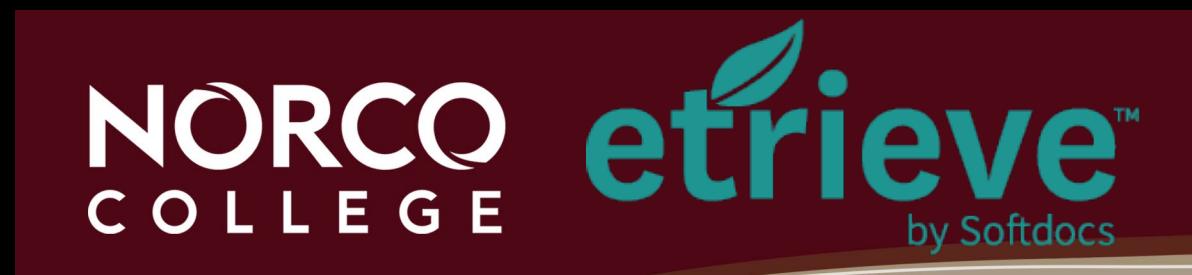

#### **Submitting a form**

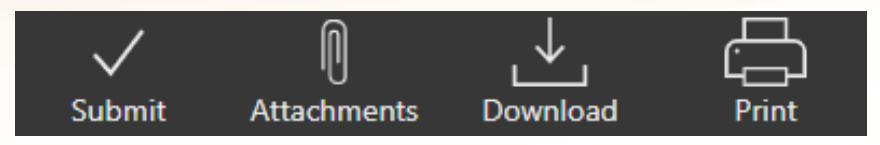

- **Submit – sending to Supervisor for approval**
- **Attachments – attaching any supporting documents**
- **Download – downloading the form as a PDF**
- **Print – printing the form to your printer**

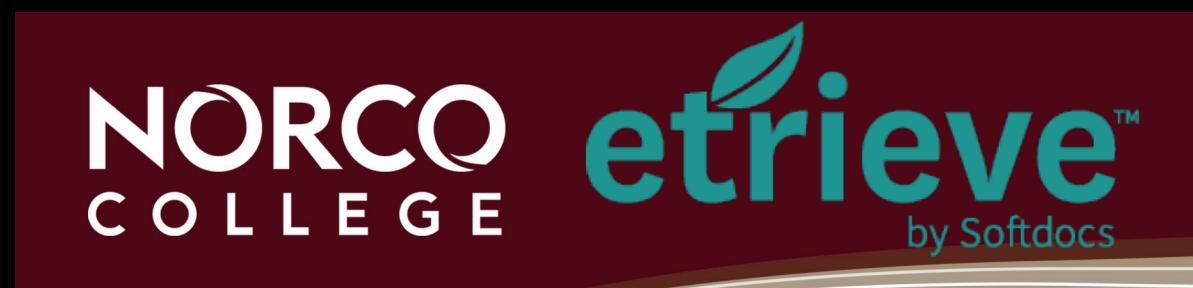

#### **Approving a form**

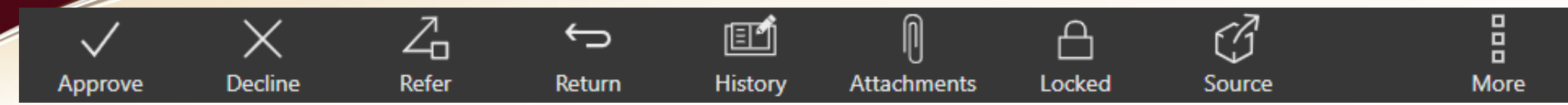

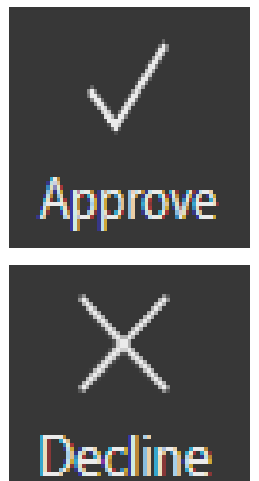

• **Approve**

• **Decline**

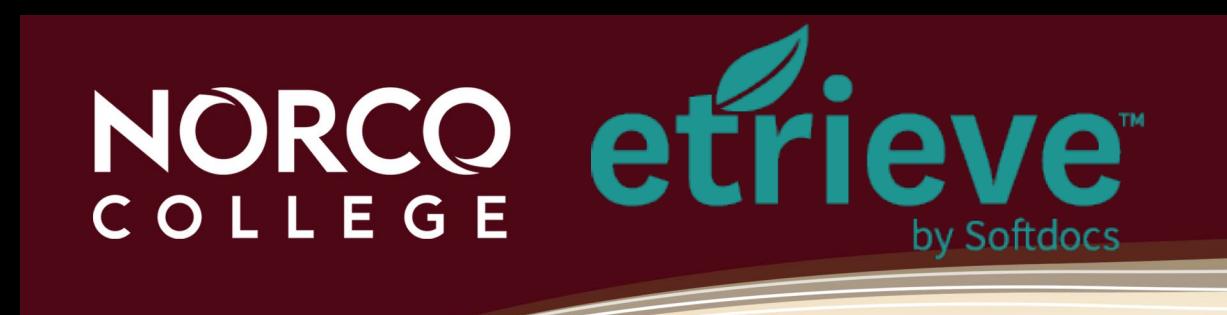

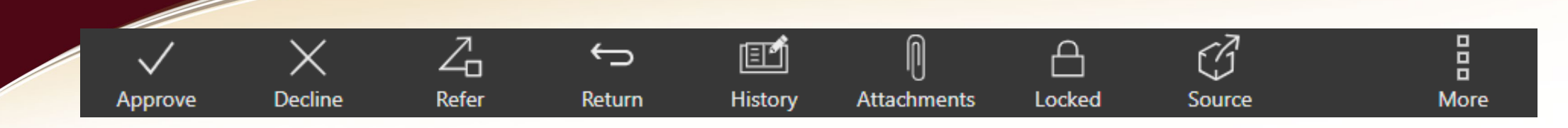

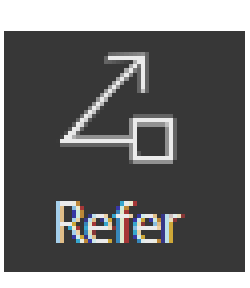

#### • **Refer**

- **Supervisor refers the form to designated approver (perhaps while on leave)**
- **Designated approver obtains privileges of the person who referred the form**
- **Temporary access – only for that form**

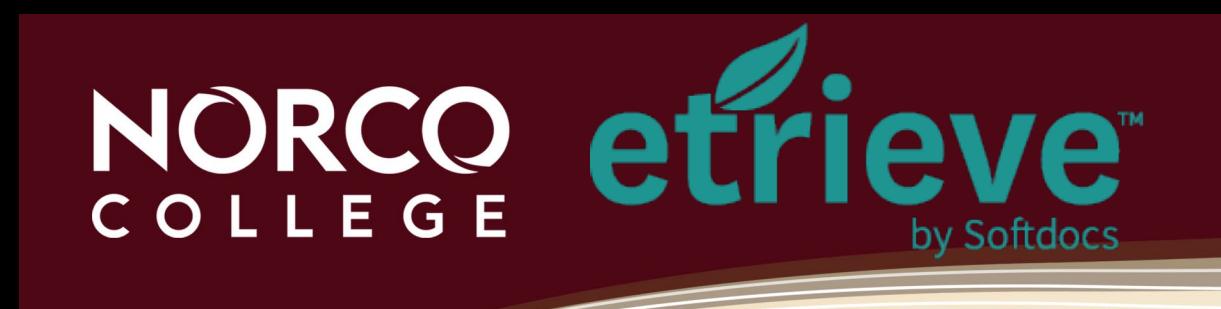

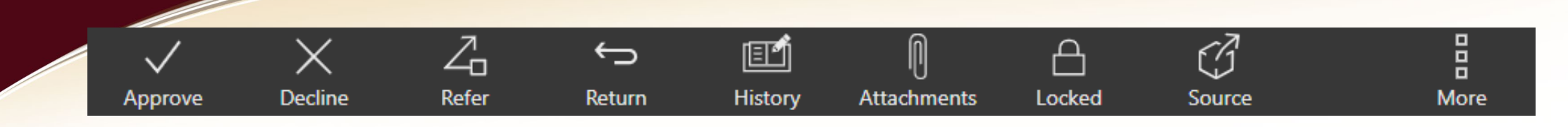

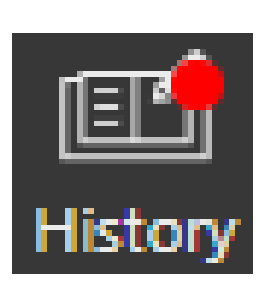

- **History**
	- **Click on VIEW CHANGES**
	- **Click CLOSE to display entire screen**
	- Click on **the view the History of that field**
	- **Refresh your browser to clear the icons**

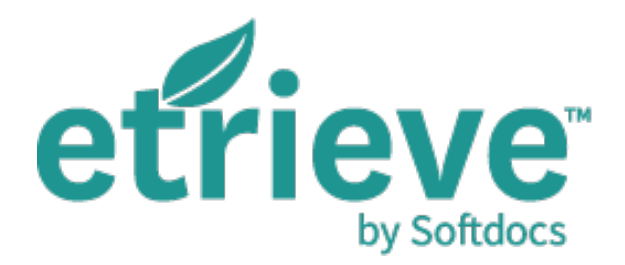

#### **Lenny Riley Instructional Technology Specialist**

### **(951) 372-7075**

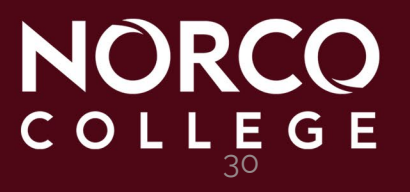